# $z$  paint.net

### **1. Das Programm**

**Z** paint.net ist eine kostenlose, frei verfügbare Software für die Erstellung, Veränderung und Verbesserung digitaler Grafiken und Bilder. Sie kann aber auch zum Malen oder Zeichnen benutzt werden. Das Programm bietet alle wesentlichen Funktionen, um diese Aufgaben zu erfüllen und braucht sich nicht hinter kostenpflichtiger Software zu verstecken.

### **2. Historisches**

Die Entwicklung begann 2004 als von Microsoft betreutes Design-Projekt an der Washington-State University, das als Ersatz für das nur mit rudimentären Funktionen ausgestattete MS-Paint gedacht war, welches mit dem Betriebssystem Windows ausgeliefert wurde. Einige dieser ehemaligen Studenten – heute bei Microsoft beschäftigt – kümmern sich immer noch um die Weiterentwicklung von  $\blacktriangleright$  paint.net. Voraussetzung für das Funktionieren der Software ist die Entwicklungsumgebung " .NET ", das aber heute in aller Regel auf den Rechnern mit Windows-Betriebssystem vorhanden ist. Für XP und Vista wird die  $\blacktriangleright$  paint. net Version 3.5.11 benötigt; ab Windows 7 kann die aktuelle Version installiert werden.

Die Installationsroutine installiert nicht nur das Programm, sondern optimiert auch dessen Einstellungen in Bezug auf Betriebssystem und Hardware, daher halte ich Veränderungen der Einstellungen grundsätzlich nicht für erforderlich.

### **3. Das - paint net-Programmfenster**

Die Benutzeroberfläche sieht ähnlich wie bei den meisten Bildbearbeitungsprogrammen aus. Wer also schon mit einer solchen Software eines anderen Herstellers gearbeitet hat, muss sich kaum umstellen. Viele Werkzeuge erschließen sich intuitiv und sind recht leicht erlernbar. Unterhalb der Windows-typischen Titelleiste befindet sich die Menüleiste mit den zu Gruppen zusammengefassten Befehlen. Rechts davon werden in der Bildliste alle geöffneten Grafiken angezeigt. Darunter befindet sich die Symbolleiste und die Werkzeugleiste.

Das zu bearbeitende Bild wird in der Mitte des Programmfensters dargestellt.

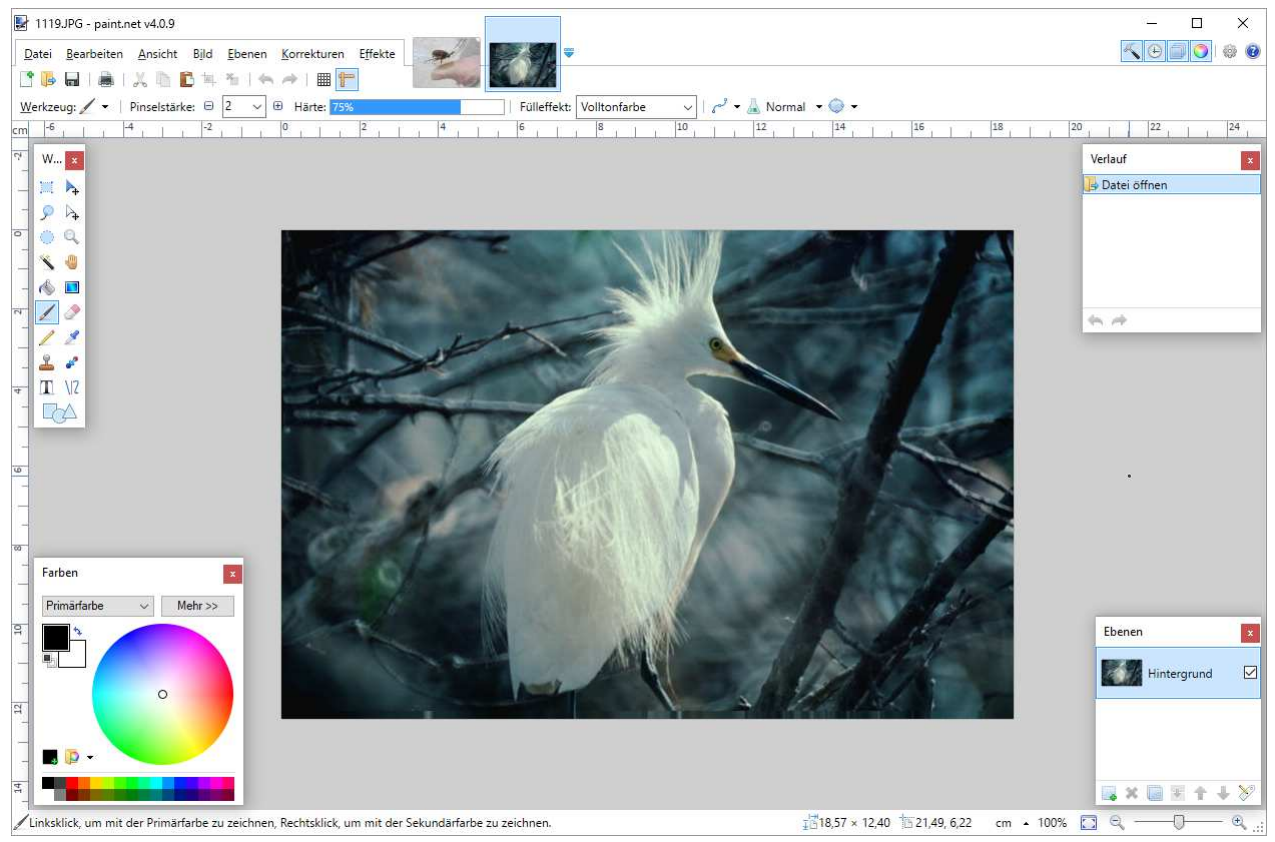

H

Die Menüleiste enthält die Befehlsgruppen *DATEI, BEARBEITEN, ANSICHT, BILD, EBENEN* und *KORREKTUREN* und rechts die Symbole der *WERKZEUG-, EBENEN-, VERLAUFS-,* und *FARBEN-FENSTER,* sowie das Zahnradsymbol für die *EINSTELLUNGEN* und das Fragezeichen für die *HILFE.* **Concert Commercial** 

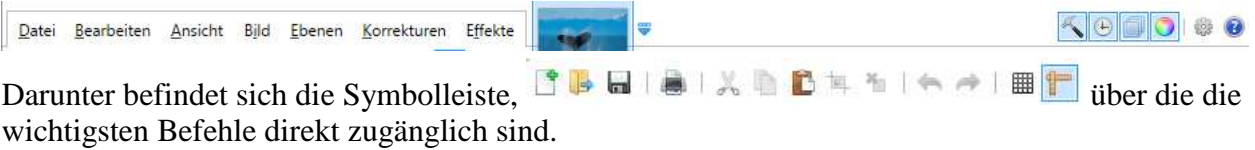

Die darunter liegende Werkzeugleiste ändert je nach gewähltem Werkzeug ihr Aussehen.

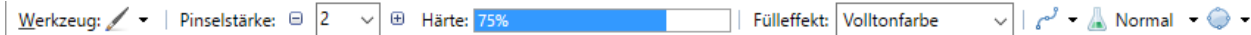

Sie bietet die Möglichkeit, das gewählte Werkzeug dem gewünschten Zweck entsprechend einzustellen.

Am unteren Rand des Programmfensters befindet sich die Statusleiste.

 $\mathbb{R}_{\text{m}}$ Linkskiick, um mit der Primärfarbe zu zeichnen, Rechtsklick, um mit der Sekundärfarbe zu zeichnen. 1427,09 × 20,32 1927,36, -0,19 cm · 74% 19 4

Auf ihr werden links Tipps zur Benutzung des gewählten Werkzeugs angezeigt. Die rechts daneben stehenden Maßangaben bezeichnen die Größe der "Leinwand" (siehe unten Bemerkungen zum *Menü BILD*). Die Maßangeben rechts davon beschreiben den Punkt an dem sich der Mauszeiger gerade befindet. Über den Dropdown-Pfeil lässt sich wählen, ob die Bemaßungen in cm, Zoll oder Pixel angezeigt werden. Die Prozentzahl bezieht sich auf den benutzten Zoomfaktor. Mit dem Symbol **kann man zur Anzeige der Originalgröße des Bildes** umschalten. Mit dem Schieberegler kann der Zoomfaktor stufenlos, mit den Symbolen  $\Box$  und  $\Box$ in (relativ großen) Schritten verändert werden. Hat man eine starke Lupe gewählt, so werden an den Farbübergängen die einzelnen Pixel als farbige Quadrate erkennbar. Auf der Skala des Schiebereglers befindet sich in der Mitte ein senkrechter Strich, der die 100%-Marke bezeichnet.

*a.* **Die Menüleiste** 

So weit die einzelnen Menübefehle nicht als aus den in Büroprogrammen verwendeten Menüs bekannt vorausgesetzt werden, sind sie nachstehend erläutert. Die am linken Rand gezeigten Symbole entsprechen denen in anderen Programmteilen wie dem Werkzeugfenster verwendeten Symbolen. Soweit vorhanden, stehen am rechten Rand die zutreffenden Tastatur-Kurzbefehle.

#### o *Das Menü DATEI*

Dieses Menü unterscheidet sich so wenig von den üblichen Datei-Menüs und ist so selbsterklärend, dass eine eingehende Beschreibung nicht erforderlich ist.

Mit ÜBERNEHMEN können Bilder von einem Scanner oder einer Kamera geladen werden.

#### o *Das Menü BEARBEITEN*

Die Befehle IN NEUE EBENE EINFÜGEN und IN NEUES BILD EINFÜGEN erstellen aus dem in der Zwischenablage befindlichen Objekt eine neue Ebene in der aktiven Grafik bzw. ein neues Bild.

Der Befehl AUSWAHL FÜLLEN füllt die mit einem der Auswahlwerkzeuge erstellte (maskierte) Auswahl mit der Primärfarbe.

Mit AUSWAHL UMKEHREN wird der nicht maskierte Teil des Bildes ausgewählt.

o *Das Menü ANSICHT*

VERGRÖßERN und VERKLEINERN bezieht sich auf die Anzeige des Bildes – das Bild bleibt in seiner Größe tatsächlich unverändert.

Wird das Bild bei eingeschaltetem PIXELRASTER vergrößert, so entspricht jedes der Rasterquadrate einem Bildpunkt (Pixel).

Bei aktiviertem LINEAL wird links und oben ein Lineal angezeigt, das auf die Maßeinheiten PIXEL, ZOLL oder ZENTIMETER eingestellt werden kann.

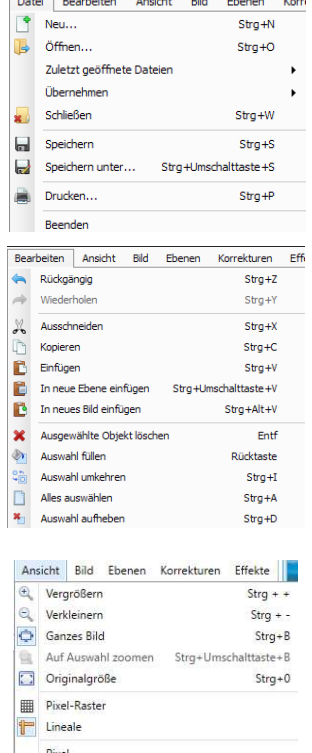

 $7<sub>o</sub>$ II  $\sqrt{ }$  Zentimeter

 $\overline{a}$  .  $\overline{a}$  .  $\overline{a}$  .  $\overline{a}$  .  $\overline{a}$  .  $\overline{a}$  .  $\overline{a}$  .  $\overline{a}$ 

Das Kunstwort **Pixel** ist übrigens aus den englischen Begriffen *picture* (kurz: **pix**) und **el***ement* zusammengesetzt. Der entsprechende deutsche Begriff ist "Bildpunkt".

#### o *Das Menü BILD*

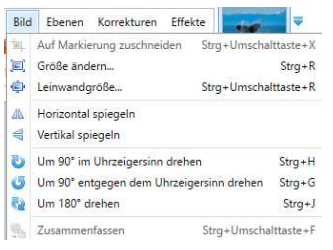

Alle Befehle in diesem Menü betreffen immer das ganze Bild, also gleichzeitig alle Ebenen des aktiven Bildes. Mit LEINWANDGRÖßE … kann die Größe der Arbeitsfläche (also ähnlich der Leinwand auf der Staffelei eines Malers) in Pixel sowie dessen Auflösung bzw. die Druckgröße des Bildes festgelegt werden. Ein bereits vorhandenes Bild wird dann aber

weder gestreckt noch gestaucht – nur die "Leinwand" vergrößert/verkleinert sich. Je nachdem, wo das Bild verankert ist, wird die "Leinwand" in die

angezeigte Pfeilrichtung vergrößert oder in die Gegenrichtung verkleinert. Beim Verkleinern der Leinwand wird allerdings ein geladenes Bild entsprechend beschnitten! Mit dieser Änderung verändert sich dabei auch die Dateigröße! Das gilt auch für GRÖßE ÄNDERN…, denn hiermit wird die Dateigröße einer vorhandenen Bilddatei verändert, was sich z.B. dann anbietet, wenn eine Bilddatei zu groß für den Versand ist. Eine Verkleinerung der Bilddatei bedeutet dann aber auch eine Verringerung der Auflösung, also eine Verschlechterung der Bildqualität. Die übrigen Befehle sprechen für sich.

#### o *Das Menü EBENEN*

Eine wesentliche Komponente moderner Bildbearbeitung ist das Arbeiten mit Ebenen. Sie bieten die Möglichkeit, Bildern verschiedene Komponenten hinzuzufügen, die jeweils separat bearbeitet werden können. Dabei gilt der Grundsatz, für Änderungen **nie** auf der Hintergrundebene zu arbeiten. Man nimmt also nicht ständig Änderungen am Originalbild vor. Für jede Ebene können individuelle Farb- und Helligkeitseinstellungen festgelegt werden, Spezialeffekte zugewiesen, Ebeneninhalte neu positioniert, die Werte für die Deckkraft ändern usw. Mit dem Befehl EBENE VERDOPPELN wird die gewählte Ebene dupliziert – man erhält also zwei Ebenen mit demselben Inhalt. Der Befehl EBENE NACH UNTEN ZUSAMMENFÜHREN bewirkt ein Zusammenführen mit der unter der aktiven liegenden, nächsten Ebene.

Interessant und vielfältig ist der Befehl ROTATIONSZOOM…. Mit den in dem sich öffnenden Fenster verfügbaren Funktionen lässt der Inhalt einer Ebene drehen, kippen, schwenken, vergrößern oder verkleinern, wobei der Originalinhalt als Hintergrund erhalten werden kann oder das rotierte (dann natürlich verkleinerte) Bild mehrfach als Kacheln dargestellt wird. Über EBENENEIGENSCHAFTEN kann der Ebene ein Name zugeteilt sowie ihre Sichtbarkeit festgelegt werden. Über das Aufklappmenü MODUS wird der BLENDING-Modus (blending = vermischen), über den Schieber oder die Pfeile die DECKFÄHIGKEIT der Ebene eingestellt. Zur Arbeit mit Ebenen später mehr.

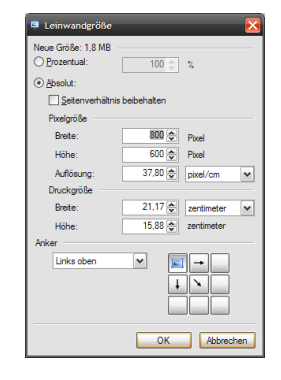

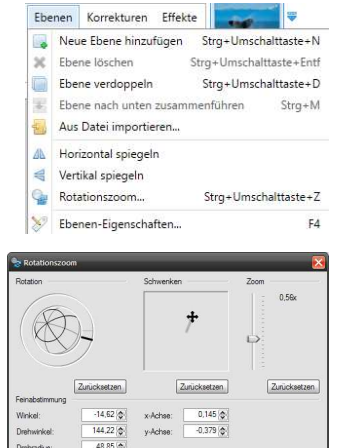

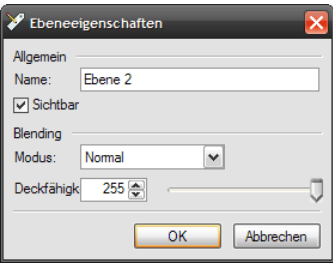

OK Abl

#### o *Das Menü KORREKTUREN*

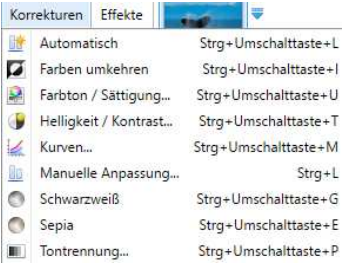

Alle Befehle dieses Menüs betreffen die Veränderung von Informationen über Farben eines Bildes und deren Intensität, sowie Helligkeit, Kontrast und Schärfe – auch das sind am Ende ja eigentlich Farbinformationen. Die gemachten Korrekturen gelten entweder für das ganze Bild oder die vorher festgelegte Auswahl. AUTOMATISCH versucht, das Bild nach optimierten Werten hin zu korrigieren – das kann manchmal schon ausreichen, um ein Bild ansprechend zu verändern. FARBEN UMKEHREN macht quasi aus dem

Basiert auf  $\ge$  paint net  $4.0.9$  - 3 -Positiv ein Negativ, verkehrt also die Farben in ihr Gegenteil auf der Farbskala, z.B. wird

Helligkeit / Kontrast

**Helligkeit** 

Kontrast

Schwarz in Weiß invertiert. Hinter FARBTON/SÄTTIGUNG… verbirgt sich ein Fenster mit Reglern für den Farbton (also die Farben), Sättigung (die Intensität der vorhandenen Farben) und Helligkeit.

HELLIGKEIT/KONTRAST… öffnet ein Fenster mit Reglern für eben diese beiden Werte. SCHWARZWEIß transformiert die Farben in Grautöne und erzeigt so ein Schwarzweißbild. Ähnlich funktioniert SEPIA; das Ergebnis ist eine Brauntönung, wie man sie von Fotos kennt, die um 1900 entstanden sind. Mit TONTRENNUNG wird die Spreizung einzelner oder aller (wenn verbunden angeklickt) Farbwerte verändert, d.h., die

"Zwischentöne" werden mehr oder weniger betont oder, anders gesagt, das Bild wird mehr oder weniger auf die vollen Farbtöne reduziert.

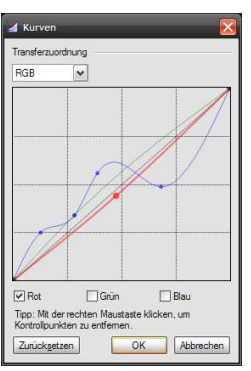

Besonders feine Regelung von Leuchtdichte und Farben erreicht man mit den Menüpunkten KURVEN… und MANUELLE ANPASSUNG…. Im KURVEN-Fenster kann man über das Aufklappmenü TRANSFERZUORDNUNG entweder die *Leuchtdichte* oder *Farben* (RGB) beeinflussen. In der Einstellung RGB können über die Klickboxen am unteren Rand des Fensters Farben ab- oder hinzugewählt werden. Die eigentliche Veränderung erfolgt über das "Anfassen und Ziehen" der Kurve (zu Beginn eine Gerade schräg durch das Fenster) mit gedrückter linker Maustaste. Mit einiger

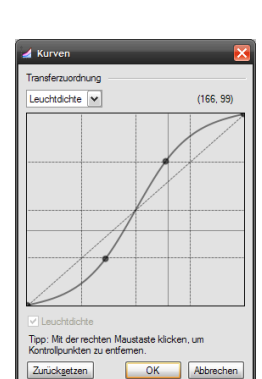

OK

 $\times$ 

 $\bullet$ 

 $\bullet$   $\bullet$ Abbrechen

Erfahrung – die man am Besten durch Probieren erwirbt – kann man sehr differenzierte Bildkorrekturen ausführen.

Das Fenster MANUELLE ANPASSUNG zeigt die Farb- und Helligkeitsverteilung als Histogramm. Eingabe- und Ausgabehistogramm lassen sich für alle oder einzelne Farben des Farbschemas RGB verändern. RGB steht für **R**ot, **G**rün und **B**lau.

Das Eingabehistogramm zeigt dabei die Verteilung der Tonwerte der Farben des Originalbildes, während das Ausgabehistogramm die Farbverteilung entsprechend der gemachten Korrekturen

anzeigt, Sind alle Klickboxen für RGB aktiviert, so werden die Schwarz-Werte verändert. Aktivierte Boxen für Grün und Blau ergeben Cyan, Rot und Blau ergeben Magenta, Rot und Grün ergeben Yellow (Gelb). Die Regelung erfolgt über das Verschieben der kleinen Dreiecke mit der linken gedrückten Maustaste. Die oberen Regler verändern die Lichter, die unteren die Tiefen des Bildes. Die mittleren Regler im Ausgabehistogramm verändern die Mitteltöne (Gammawert). Eine Spreizung der einzelnen Werte über die gesamte Breite führt fast immer zu einer Verbesserung des Bildes. Ein Bild kann über die Veränderung einzelner Farben wärmer oder kälter gemacht werden. Auch hier gilt: Über das Probieren mit verschiedenen Einstellungen wächst die Erfahrung im Umgang mit diesem mächtigen Werkzeug.

#### o *Das Menü EFFEKTE*

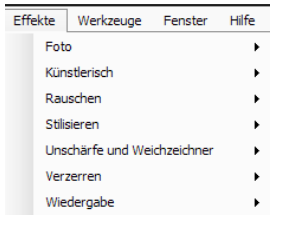

In diesem Menü können unterschiedlichste Effekte ausgewählt werden, die auf das ganze Bild, einzelne Ebenen oder ausgewählte Bereiche angewendet werden können. Hier hilft eigentlich nur "Lernen durch Anwenden". Mit am häufigsten dürfte dabei der Effekt ROTE AUGEN ENTFERNEN… Verwendung finden, der unter dem Menüpunkt FOTO zu finden ist. Im Menü UNSCHÄRFE UND WEICHZEICHNER befindet sich u. a.

der GAUßSCHE WEICHZEICHNER, der ebenfalls recht häufig benutzt wird, z.B. um den Hintergrund eines Portraitfotos unscharf zu machen und dadurch die Aufmerksamkeit des Betrachters auf das Portrait selbst zu konzentrieren.

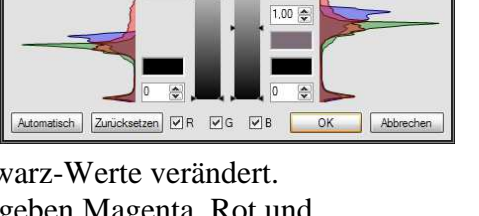

 $\frac{4}{255}$ 

 $\boxed{187 \quad \Leftrightarrow \quad}$ 

#### o *Das Menü HILFE (*das Symbol )

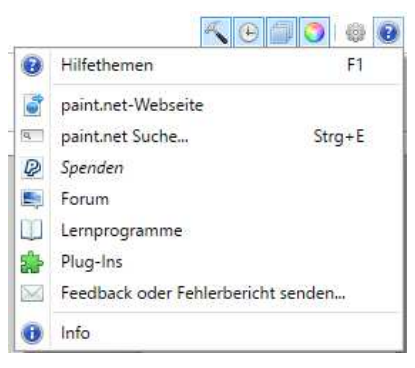

 $\blacktriangleright$  paint.net besitzt keine "eingebaute" HILFE, sondern verbindet zu einer Webseite mit einer (englischsprachigen) Beschreibung des Programms. Einige LERNPROGRAMME, die von engagierten Nutzern erstellt und gepflegt werden, sind über das Internet abrufbar. Die gleichen Nutzer sind häufig auch als Moderatoren im FORUM anzutreffen, wo man einige (ebenfalls englischsprachige) Tipps finden kann.

Die Funktionalität des Programms kann über PLUG-INS mit z.B. weiteren Filtern und Effekten erweitert werden. Inzwischen gibt es aber auch eine größer werdende Gemeinde von

deutschsprachigen Nutzern, die im Web Hilfestellung und Erläuterungen anbieten, z.B. http://sites.google.com/site/paintnetdeutsch/Home. Leider wird diese Seite seit einiger Zeit schon nicht mehr gepflegt, bietet aber dennoch einige gute Erläuterungen, wenn auch fußend auf einer älteren Version des Programms.

## *b.* **Die Symbolleiste**

Die Symbole in dieser Leiste erlauben den schnellen Zugriff auf eine Reihe allgemeiner Befehle. Beim Zeigen auf ein Symbol wird dessen Bedeutung durch einen Ballontipp (das ist ein sich automatisch öffnendes Fensterchen mit einer Erläuterung, das sich auch von selbst wieder schließt) angezeigt. Die Symbole für die Befehle NEU  $\hat{\mathbb{I}}$ , ÖFFNEN  $\hat{\mathbb{I}}$ , SPEICHERN $\hat{\mathbb{I}}$ , DRUCKEN, AUSSCHNEIDEN, KOPIEREN und EINFÜGEN sind aus anderen Programmen bereits bekannt. Über das Symbol AUF MARKIERUNG ZUSCHNEIDEN werden alle außerhalb der Markierung liegenden Teile des Bildes entfernt und die Größe der Zeichnungsfläche entsprechend angepasst. AUSWAHL AUFHEBEN **Externt alle aktuellen Maskierungen** (das geht im Übrigen auch mit der Taste  $\boxed{\phantom{0}}$ ). Die Symbole RÜCKGÄNGIG und WIEDERHOLEN  $\rightarrow$  gehen im Arbeitsverlauf jeweils einen Schritt zurück oder (falls im Verlauf zurückgegangen wurde) einen Schritt vor – das lässt sich gut im **Verlaufs-Fenster** beobachten. (Der Begriff, Wiederholen' ist zugegebenermaßen etwas irreführend, denn man kann damit in Wirklichkeit keine Aktion wiederholen sondern nur wieder[zurück]holen). Mit dem Symbol RASTER wird ein Netz über das Bild gelegt, bei dem jede Netzmasche genau ein Pixel umschließt. So kann man auch in einer einfarbigen Fläche jedes Pixel einzeln erkennen und bearbeiten. Mit dem Symbol LINEAL<sup>T</sup> lässt sich das am oberen Rand befindliche waagerechte und das am linken Rand befindliche senkrechte Lineal einund abschalten. Dabei richtet sich die Einteilung des Lineals nach der im Aufklappmenü Einheiten: festgelegten Maßeinheit  $\boxed{\phantom{a}$ <sup>zentimeter</sup>  $\boxed{\phantom{a}}$ ,  $\boxed{\phantom{a}}$  .  $\boxed{\phantom{a}}$  oder  $\boxed{\phantom{a}}$  .

#### *c.* **Die Bildliste**

Alle geöffneten Bilddateien werden in der **Bildliste** als Miniatur angezeigt. Klickt man darauf, so wird diese Datei auf der Arbeitsfläche angezeigt und kann dort

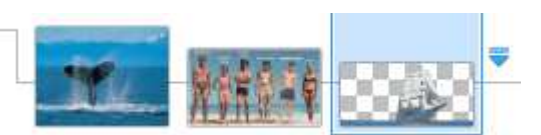

bearbeitet werden. Die momentan bearbeitete Datei ist zudem grau unterlegt. Der kleine blaue Pfeil ganz rechts öffnet eine Anzeige in senkrechter Listenform und den gleichen Miniaturen.

#### *d.* **Die Werkzeugleiste**   $\sqrt{v}$

Je nach gewähltem Werkzeug (ist ganz links eingeblendet) ändert sich das Aussehen der **Werkzeugleiste**. Soweit vorhanden, werden dort die jeweils möglichen Einstellparameter für dieses Werkzeug angezeigt, z.B. also beim Textwerkzeug Schriftart, Schriftgrad, Textfluss. Hier können die Werkzeuge dann bedarfsgerecht eingestellt werden. In jedem Fall vorhanden ist das Aufklappmenü WERKZEUG, das eine Liste aller verfügbaren Werkzeuge öffnet, die Verlauf Datei öffne inhaltlich dem **Werkzeug-Fenster** entspricht.

#### *e.* **Das Verlaufs-Fenster**

Im Verlaufs-Fenster werden alle während einer "Sitzung" durchgeführten Aktionen protokolliert. Damit fällt es ausgesprochen leicht, zu einem vorherigen

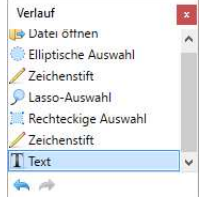

Schritt zurückzukehren. Achtung: Tut man das, so werden zuerst alle danach liegenden Arbeitsschritte in kursiver Schrift angezeigt und grau hinterlegt. In dem Moment, in dem man von dieser Stelle einen neuen Arbeitsschritt vornimmt, werden alle dahinter liegenden Schritte endgültig gelöscht!

### *f.* **Das Ebenen-Fenster**

Wie auch anspruchsvollere Programme, arbeitet **Programme**, and the mit Ebenen, um die einzelnen Arbeitsschritte unabhängig von einander ausführen zu können. Die aktive Ebene ist dunkel hinterlegt, die auf der Bearbeitungsfläche angezeigten Ebenen sind mit einem Haken in der Klickbox versehen. Am unteren Rand des Fenster befinden

sich Symbole, über die  $\bullet$ eine neue Ebene erzeugt,  $\bullet$  gelöscht,  $\bullet$  dupliziert,  $\bullet$  nach unten zusammengeführt,  $\hat{\mathbf{\tau}}$  nach oben oder  $\hat{\mathbf{\tau}}$  unten verschoben werden kann. Mit  $\hat{\mathbf{\tau}}$  wird

schließlich das Eigenschaftsfenster aufgerufen, in dem ein Name für die Ebene, ihre Deckkraft und der Blending-Modus festgelegt werden kann.

Man kann sich die einzelnen Ebenen wie übereinander liegende Folien vorstellen, auf die man von oben herabblickt. Die unterste Ebene wird standardmäßig als Hintergrund, die darüber liegenden als Ebene 1, Ebene 2 usw. bezeichnet.

Jede Ebene in Besteht aus Pixel (einzelnen Farbpunkten), die ihre Farbinformationen im RGBA-Format gespeichert haben. RGB steht für Rot, Grün und Blau. Dies sind die Farben, die der Bildschirm benutzt, um alle möglichen Farbtöne durch deren Mischung und unterschiedliche Intensität darstellen zu können. Das "A" steht für den sogenannten Alpha-Kanal. Dieser enthält Informationen über die Transparenz eines Pixels. Der alpha-Wert kann im Bereich von 0 (vollständig transparent) bis 255 (vollständig deckend) liegen. Manchmal wird dies auch als von 0 % bis hin zu 100 % deckend bezeichnet. Je nach eingestellter Deckkraft, werden die Pixel der darunter liegenden Ebenen angezeigt, sie scheinen also durch die darüber liegende Ebene hindurch. Da vollständig transparente Pixel aber nicht dargestellt werden können, benutzt  $\blacktriangleright$  paint.net – wie viele andere Grafikprogramme – in diesem Fall ein Schachbrettmuster. Wenn das zu sehen ist, ist also in dort Wahrheit nichts zu sehen!

Jede Ebene kann unterschiedliche Inhalte haben oder auch eine Kopie einer anderen Ebene sein. Sie können unabhängig von einander bearbeitet werden. Durch Änderung von Farben, Deckkraft, Helligkeit, Kontrast der Pixel einzelner Ebenen oder auch Änderung der Stapelreihenfolge wird am Ende das zusammengefasste Bild verändert.

Wie bereits vorher beschrieben, können im Eigenschaftenfenster einer Ebene verschiedene Blending-Modi gewählt werden. Blending bedeutet, dass die Pixel der aktiven Ebene mit der darunterliegenden Ebene auf unterschiedliche Weise vermischt werden. Dadurch können interessante Effekte erzielt werden, die durch eine Veränderung der Deckkraft noch variiert werden können.

### *g.* **Das Farben-Fenster**

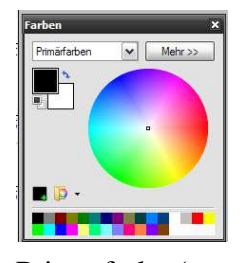

Im **Farben-Fenster** werden die Farben gewählt, mit denen die verschiedenen Zeichenwerkzeuge arbeiten. Dabei wird in Primär- und Sekundärfarben unterschieden. (Leider ist diese Wortwahl leicht verwirrend, denn eigentlich werden die Grundfarben, aus denen in einem Farbsystem alle anderen Farben gemischt werden, als Primärfarben bezeichnet.) Die

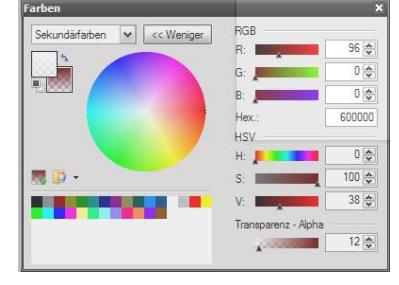

Primärfarbe (entsprechend des Sprachgebrauchs in  $\blacktriangleright$  paint.net) wird im linken Quadrat, die Sekundärfarbe im rechten, dahinter liegenden Quadrat dargestellt. Im Aufklappmenü darüber legt man fest, ob Primär- oder Sekundärfarbe gewählt werden. Die Farbauswahl geschieht durch Klicken mit der Maus auf eine der Farben der Farbpalette am unteren Rand oder in den Farbenkreis. Dabei sind die Primärfarbe der linken und die Sekundärfarbe der rechten Maustaste zugeordnet. Mit Klick auf den gebogene Doppelpfeil neben den Farbquadraten werden Primär- und Sekundärfarbe vertauscht.

Basiert auf  $\ge$  paint net  $4.0.9$  - 6 -

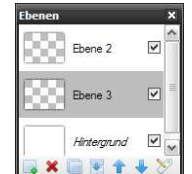

 $\overline{m}$  test

 $\odot$  -

Auswahlkanten nicht glätten Auswahlkanten glätten

Aktuelle Palette speichern als... Palettenordner öffnen...

Standardpalette wiederherstellen

Durch Klick auf die Schaltfläche MEHR erweitert sich das Farbfenster und bietet exakte Informationen zur gewählten Farbe an. Die einzelnen Werte reichen jeweils von 0 bis 255. (Übrigens: Sind alle RGB-Werte gleich 0 bedeutet dies *weiß*, sind alle Werte gleich 255 bedeutet das *schwarz*). Im Abschnitt RGB sind dies die Anteile der drei Grundfarben. Zusätzlich wird noch der hexadezimale Zahlenwert angezeigt, der dieser Farbe zugeordnet ist. Das HSV-System ist ein anderes System, um eine Farbe zu beschreiben. Hier reichen die einzelnen Werte von 0 bis 100. Im Abschnitt HSV werden die Werte für Hue (H) (auf Deutsch: Farbton), Saturation (S) (auf Deutsch: Sättigung)und Value (V) (auf Deutsch: Tonwert) angezeigt. Um die Verknüpfung beider Systeme, des RGB- und des HSV-Systems zu erkennen, sollte man einfach einmal die jeweiligen Schieberegler hin und her bewegen. Man sieht dann die korrespondierende Änderung im jeweiligen anderen System. Zudem kann man die entsprechende Wanderung des Farbauswahlpunktes im Farbenkreis beobachten. Ganz unten steht der Wert der Transparenz (Alpha-Kanal), also der Deckkraft.

Die ausgewählte Farbe kann man, damit man sie später wieder verwenden kann, der Farbpalette am unteren Rand durch Klick auf  $\blacksquare$  hinzufügen. Öffnet man das danebenliegende Aufklappmenü, so kann man eine solchermaßen erstellte Palette für zukünftige Verwendung speichern. Diese wird dann mit dem

gewählten Namen oben im Aufklappmenü angezeigt. Über PALETTENORDNER ÖFFNEN… wird der Speicherort der bisher gespeicherten Paletten in einem Explorerfenster geöffnet. Mit STANDARDPALETTE WIEDERHERSTELLEN wird die bei der Installation des Programms ursprünglich vorhandene Palette wieder angezeigt.

#### *h.* **Das Werkzeug-Fenster**

Das **Werkzeug-Fenster** wird über das Symbol rechts oben (**K** Tools auf Deutsch: Werkzeuge) geöffnet bzw. geschlossen. Darin sind über die entsprechenden Symbole alle Werkzeuge zum Auswählen (Maskieren), Malen, Zeichnen und Retuschieren erreichbar. Zur besseren Orientierung sind in die einzelnen Werkzeuge in diesem Abschnitt in Gruppen zusammen gefasst. Sie werden durch darauf Klicken ausgewählt.

#### • *Auswahlwerkzeuge*

Mit diesen Werkzeugen kann ein Ausschnitt des Bildes maskiert (d.h. ausgewählt)werden. Der maskierte Ausschnitt wird dann wie leicht eingetrübt dargestellt und von einer "Ameisenlinie" umlaufen. *KORREKTUREN* und *EFFEKTE* können auf eine solche Auswahl angewendet werden. Die Werkzeuge werden in aller Regel durch Drücken der linken Maustaste betätigt. Im Modus *Hinzufügen* können auch unterschiedliche Auswahlwerkzeuge nacheinander verwendet werden und so Maskierungen addiert oder auch subtrahiert werden. Übrigens, markiert man einen Bereich innerhalb eines bereits maskierten Bereichs, so wird für diesen Bereich die Maskierung aufgehoben (Subtraktion).

### o *Die rechteckige Maske*

Durch Klicken und Ziehen mit der linken Maustaste wird Rechteck erzeugt. In der Werkzeugleiste können Markierungsmodus und Maskengröße (NORMAL) gewählt werden. Im Modus *Ersetzen* wird die erste Markierung aufgehoben sobald eine neue begonnen wird. Im Modus *Hinzufügen* werden alle vorherigen Masken beibehalten, so dass mehrere Bereiche gleichzeitig markiert können. Im Modus *Subtrahieren* wird eine zweite Maske ganz oder teilweilweise über eine vorhandene Maske gelegt. Der überlappende Bereich ist dann von der Markierung ausgenommen. Im Modus *Schnitt* bleibt nur die Schnittmenge beider Markierungen als Maske erhalten. Der Modus *Umkehren* hat die gegenteilige Wirkung – die Schnittmenge wird von der Maskierung ausgenommen.

Bei der AUSWAHLQUALITÄT wird man der in der Regel die *Auswahlkanten glätten*. Dadurch erhält man eine scharf abgegrenzte Auswahl. Ohne Glättung folgt die Auswahl den Stufungen der Pixel, was insbesondere bei niedriger Auflösung unschön wirkt.

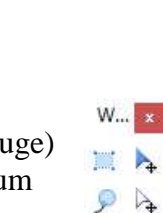

 $A$ 四 & F  $10$  $\ell$  2  $T$  \2  $\sim$ 

#### © Hartmut Howe Stand: 08.02.2016

Ist die Maskengröße auf *Normal* eingestellt, so wird die Maske entsprechend des Ziehens mit der Maus eingerichtet. Hält man während des Ziehens die Taste gedrückt, so entsteht eine quadratische Maskierung. *Festes Seitenverhältnis* bedeutet ein fest eingestelltes Verhältnis von Höhe zu Breite, z.B. das in der

 $\sqrt{N}$  Normal  $|\cdot|$   $\Diamond$  -Normal Festes Seitenverhältnis Feste Größe

Digitalfotografie übliche Verhältnis von 2:3 oder das Analogbildformat von 3:4. (Welches Format benutzt wird muss vorher im Menü EINSTELLUNGEN (Symbol ) festgelegt werden). Die Benutzung von *Feste Größe* bietet sich z.B. an, wenn man das endgültige Bild durch einen Bilderdienst drucken lassen will. Dann könnte man eines der dort üblichen Formate wählen. Nachstehend einige dieser Formate, wobei die tatsächlichen Größen von den Formatbezeichnungen etwas abweichen, weil sie ursprünglich auf Angaben in Zoll basieren:

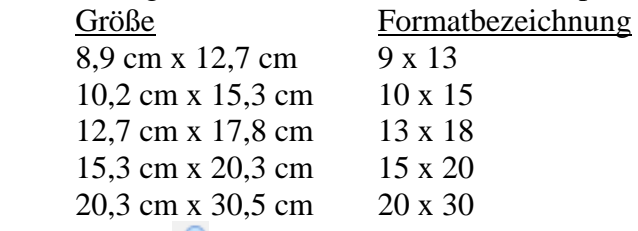

### o *Das Lasso*

Bei der Auswahl mit dem *Lasso* werden die Konturen des zu maskierenden Bereiches mit der Maus bei gedrückter linker Maustaste nachgezeichnet. So lässt ein völlig unregelmäßig geformter Bereich maskieren. Dies erfordert einige Übung im Umgang mit der Maus. Vor allem muss man aufpassen, dass sich Bereiche beim Nachzeichnen nicht überlappen, weil sonst der überlappende Beriech von der Auswahl subtrahiert wird. Der in der Werkzeugleiste angezeigte MARKIERUNGSMODUS hat eine dementsprechende Funktion.

#### o *Die elliptische Maske*

Dieses Auswahlwerkzeug funktioniert ähnlich wie die *Rechteckige Maske.* Wiederum hat der MARKIERUNGSMODUS die entsprechende Funktion. Beim Festhalten der Taste  $\boxed{6}$  wird ein kreisförmiger, ansonsten ein elliptischer Bereich maskiert.

#### *Der Zauberstab*

Der MARKIERUNGSMODUS hat auch hier die gleiche Funktion. Mit dem *Zauberstab* werden bei der Einstellung des Füllungsmodus: auf  $\sqrt{H}$ *inzufügen*) alle dem angeklickten Bildpunkt benachbarten Pixel dieser Farbe in die Auswahl mit einbezogen. Welche Farbabweichungen dabei berücksichtigt werden, wird über die <sup>Toleranz: [50%</sup> [50] festgelegt. Die Toleranz kann in dem ausgewählten Bereich auch nachträglich noch geändert werden, somit ist eine präzisere Auswahl oder eine Erweiterung möglich. Hält man beim Klicken die Taste Strg gedrückt, so kann man andere – auch nicht angrenzende Bereiche – der Auswahl hinzufügen – auch wenn sie eine andere Farbe haben. Dies lässt sich auch durch im Modus "*Hinzufügen/Vereinigen"* (Symbol  $\Box$ ) erreichen.

Im Gegensatz dazu werden im (*Global)* alle der gewählte Farbe (und Toleranz) entsprechenden Pixel des Bildes maskiert.

#### o *Auswahl verschieben*

Mit diesem Werkzeug kann man eine vorher erstellte Maske verschieben, indem man mit der linken Maustaste in die Maske hineinklickt und sie durch Ziehen an den gewünschten Ort bewegt. Zudem kann man die Größe der Maske durch "Anfassen" an den Ziehpunkten die Größe verändern. Die genaue Größe wird in der Statusleiste angezeigt. Benutzt man stattdessen die rechte Maustaste, so wird die Maske um ihren Drehpunkt, der als blinkendes Kreuz innerhalb der Markierung angezeigt wird, rotiert. Der Drehpunkt kann durch Anfassen und Verschieben mit der rechten Maustaste verändert werden. So lässt sich die Markierung so nachbearbeiten, dass sie der geplanten Absicht entspricht.

#### o *Ausgewählte Pixel verschieben*

Auch hier klickt man mit der linken Maustaste in den maskierten Bereich um ihn anschließend zu verschieben. jetzt werden aber die Pixel im wahrsten Sinne des Wortes verschoben, d.h., der maskierte Bereich wird am ursprünglichen Ort gelöscht, wobei ein transparentes "Loch" zurückbleibt, und der Inhalt der Maske wird am Zielort dargestellt. Dabei wird die dort vorhandene Bildinformation überlagert. Auch hier kann man den maskierten Bereich mit der rechten Maustaste rotieren.

#### • *Verändern der Anzeige des Bildes*

#### o *Zoom*

Mit dem Zoom-Werkzeug kann man einen rechteckigen Ausschnitt des Bildes auswählen, der dann – den Zeichnungsbereich ausfüllend – dargestellt wird. Klickt man nur einfach mit links in das Bild wird die Anzeige schrittweise vergrößert, bei Rechtsklick wird sie schrittweise verkleinert. Der entsprechende Vergrößerungswert wird in der Statusleiste angezeigt.

#### o *Ausschnitt verschieben*

Im Fall, dass die Bildgröße über die Fenstergröße von  $\blacktriangleright$  paint net hinaus geht – lässt sich damit das Bild so verschieben, das bisher nicht sichtbare Teile im Fenster erscheinen.

### • *Das Textwerkzeug*

Jeder Text sollte in jedem Fall in einer eigenen Ebene geschrieben werden, weil er nach der Fertigstellung nur begrenzt verändert werden kann. Schreibfehler lassen sich nur berichtigen, solange man sich im ,Text*feld'* befindet, d.h., solange man schreibt,

keinesfalls die Maus benützen, weil man dann dieses ,Textfeld' verlässt. Dies liegt daran, dass die Einzelnen Buchstaben nicht als Text- sondern als Bildinformation vorhanden sind, mit anderen Worten, die Pixel an dieser Stelle erhalten lediglich die für die Schrift gewählten Farbinformationen. Solange die *Schreibmarke* im ,Text*feld'* blinkt, kann man schreiben, Buchstaben löschen und hinzufügen. Die Schreibmarke wird, wie üblich, mit den Navigationstasten (EDDE) bewegt. Alle gewünschten Einstellungen wie Schriftart, Schriftgrad, Schriftschnitt und Schriftfarbe sowie weitere Schrifteffekte sollte man einzustellen, bevor man den Text schreibt, lassen sich aber noch ändern, solange das Schreiben noch nicht abgeschlossen ist. Als Schriftfarbe wird im Aufklappmenü die eingestellte Primärfarbe benutzt. Das Schreiben wird durch Drücken der Taste **ED** abgeschlossen.

Nachträglich lässt sich also mit dem *Textwerkzeug* erstellter Text nur wie irgendein sonstiges Bildelement bearbeiten – und dies fällt eben deutlich leichter, wenn er sich in einer separaten Ebene befindet. Allerdings lässt sich der Text immerhin noch verschieben und verändern, solange die *Schreibmarke* noch blinkt. Rechts unterhalb der *Schreibmarke* wird ein langsam blinkender *Knopf* mit einem gekreuzten Doppelpfeil gezeigt. Wenn man diesen mit der linken Maustaste anfasst, kann man das , Textfeld' an den gewünschten Platz ziehen. Mit Strg kann man *Schreibmarke* und *Knopf* übrigens vorübergehend ausschalten.

Die meisten Symbole der **Werkzeugleiste** sind aus Textverarbeitungsprogrammen bereits bekannt. Bei *Antialiasing* handelt es sich um eine Methode zur Kantenglättung, die in aller Regel aktiviert sein sollte.

#### • *Zeichnen*

Mit den Werkzeugen dieser Gruppe können geometrische Objekte, Linien und Kurven gezeichnet werden. Sie ermöglichen teilweise aber auch eine nachträgliche fotografische Bearbeitung. Insgesamt gilt: Neue Objekte immer in einer (eigenen) neuen EBENE gestalten und vor der Benutzung der Werkzeuge sollten erst die gewünschten Einstellungen in der **Werkzeugleiste** und im **Farbfenster** vorgenommen werden. Eine nachträgliche Veränderung gezeichneter Objekte ist bei  $\blacktriangleright$  paint net leider nicht möglich! Ggf. können die Ebenen mit den fertig gestellten Objekten dann zusammengefügt werden

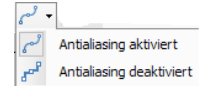

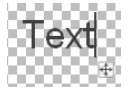

### o *Der Farbpinsel*

Der *Farbpinsel* ist wohl das gebräuchlichste Malwerkzeug. Es ist nach der Installation von **Zeichnungs-** paint.net im Werkzeug-Fenster bereits ausgewählt. Die Pinselspitze wird auf der Zeichnungsfläche als Kreis angezeigt. Die Stärke des Pinsels, also der Durchmesser dieses Kreises, wird in der Werkzeugleiste über das Aufklappmenü<sup> | Pinselstärke:</sup> eingestellt. Die Zahl im Fenster <sup>[10</sup> | gibt] die Stärke in Pixel an, mit  $\Theta$  wird die Stärke um 1 Pixel herab- mit  $\Theta$  um 1 Pixel heraufgesetzt. Hält man beim Klicken auf  $\Theta$  oder  $\Theta$ , so beträgt die Veränderung jeweils 5 Pixel. Auch beim Malen wird  $\mathbb{Z}$  Antialiasing zur Kantenglättung eingesetzt. Es handelt sich dabei um ein Verfahren der Farbinterpolation. Jedes Pixel richtet seine eigene Farbe nach den 4 an seine Ecken grenzenden Pixel. Dadurch werden scharfe Farbübergänge vermieden. Wird <sub>der</sub> Antialiasing deaktiviert, so erscheinen die Kanten eines Objektes rauer, jedes Pixel zeigt seine originäre Farbe. Das kann insbesondere bei pixelgenauer Bearbeitung u. U. von Vorteil sein.

Mit dem Symbol  $\triangle^*$  wird das Vermischen der aufgetragenen mit der darunter liegenden Farbe gesteuert, man spricht auch vom , Blending'. Die "Blending-Funktionen" wirken sich nur auf die darunter liegende Ebene aus. Somit sind immer zwei Ebenen notwendig. Die Wirkung der vielen verschiedenen Optionen zu beschreiben, würde den Zweck dieser Anleitung übersteigen. Diese komplexen Möglichkeiten der Farbmischung würden eine eigene Ausarbeitung benötigen. Nur soviel – mit der Einstellung *Normal* werden die aktuelle Primär- (linke Taste) bzw. Sekundärfarbe (rechte Taste) aufgetragen. Was man aber hier schon erkennt ist, dass der Pinsel mehr kann als nur malen, man kann mit einigen dieser Optionen auch fotografische Effekte erzielen. Wer möchte, kann gerne ein bisschen damit experimentieren. Übrigens: Der Begriff XOR steht für das Invertieren der Farben.

### o *Der Zeichenstift*

Eigentlich funktioniert der *Zeichenstift* wie der *Farbpinsel*. Lediglich die Stärke ist auf ein Pixel festgelegt, womit logischerweise auch die Fülleffekte entfallen. Damit eignet er sich zur pixelgenauen Korrektur eines Bildes. In der Regel muss man daher mit sehr starker Vergrößerung zu arbeiten, um eine pixel-genaue Bearbeitung zu erzielen.

Die Blending-Optionen werden genauso wie beim *Farbpinsel* benutzt.

## o *Formen*

Es stehen – ähnlich wie bei denen Zeichnen-Optionen in Textverarbeitungsprogrammen – eine Vielzahl unterschiedlicher Formen zur Auswahl bereit. Ihre Bezeichnung wird beim Zeigen auf das jeweilige Objekt angezeigt. Ein Klick auf das Objekt wählt dieses aus. Durch Ziehen mit der Maus wird es dann gezeichnet. Dabei gilt, ähnlich wie bei den Auswahlwerkzeugen, durch das Festhalten der Taste  $\bigoplus$  erzielt man ein regelmäßig geformtes Objekt. Über

 $\left|\bullet\right|$  | Pinselstärke:  $\ominus$  | 15  $\vee$  |  $\oplus$  | 5 **D** Umriss zeichnen Gefüllte Form zeichnen Gefüllte Form mit Umriss zeichnen

den Formfüllmodus kann man bestimmen, ob das Objekt nur in Umrissen gezeichnet oder gleich mit der Primärbzw. Sekundärfarbe (dann die linke Maustaste zum Ziehen benutzen) gefüllt wird. Wird nur der Umriss

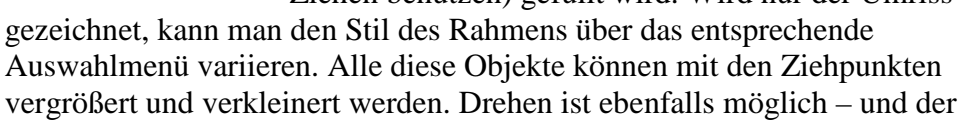

Knopf zum Verschieben ist auch da – dies alles allerdings nur solange die Bearbeitung noch nicht abgeschlossen ist! Wurden nur die Umrisse gezeichnet, ist später eine Füllung der Innenfläche mit Farbe gewünscht, ist dies mit dem *Farbeimer* möglich, der später im Kapitel *Malen* vorgestellt wird.

 $\sim$  Normal  $\sim$   $\odot$   $\sim$  $\sqrt{\phantom{a}}$  Normal Multiplizieren Additiv Farbig nachbelichten Farbig abwedeln Reflektieren Leuchten Überlagerung Unterschied Negierung Aufhellen Verdunkeln Bildschirm **XOR** Überschreiben

Rechteck - D - Pinselstärke: 0 15

◘○○◇△Ø△N

- Fülleffekt: Vollto

Durchgezogen

Grundlegende Fo

Polygone und Sterne 自自人卡☆☆

 $\mathcal{A} \times \mathcal{B}$ 

**Striche EXEC** Punktiert **EXECUTE:** Strich, Punkt **EXECUTE:** Strich, Punkt, Punkt

Pfeile  $\Rightarrow$   $\Rightarrow$   $\Rightarrow$   $\Rightarrow$   $\Rightarrow$ Sprechblaser  $\Box$ DOO Symbole

Striche

 $- - -$ 

 $S<sub>tilt</sub>$   $\overline{\phantom{a}}$   $\overline{\phantom{a}}$  $\blacksquare$ 

Flach  $\overline{\bullet}$ 

Pfeil

Gerundet

### o *Linie/Kurve*

Linien werden durch Drücken und Ziehen der linken Maustaste erzeugt. Solange die Maustaste gedrückt ist, kann die Linie um ihren Ausgangspunkt geschwenkt, verlängert oder verkürzt

werden. Die **Werkzeugleiste** zeigt im Wesentlichen dieselben Symbole wie der *Farbenpinsel*. Hinzu gekommen ist der Stil. Dort kann man in drei Aufklappmenüs (siehe nebenstehende Grafik) einstellen, wie die Enden derLinien und die Linien selbst gestaltet sein sollen.

Kurven werden zuerst ebenfalls als Linie gezeichnet. Auf jeder Linie befinden sich 4 kleine, langsam blinkende Quadrate als Ziehpunkte, je eines an den Enden und zwei in der Mitte. Durch Anfassen an diesen Ziehpunkten wird die Linie

 $\rightarrow$ Pfeil

 $F$ lach

verbogen. Mit den beiden Ziehpunkten an den Enden kann die Linie auch verlängert oder verkürzt werden.

#### • *Malen*

Die Malwerkzeuge werden entweder auf Objekte, maskierte Bereiche oder global, d.h. auf die gesamte Grafik angewendet. dabei wird mit im **Farben-Fenster** ausgewählten Farben gemalt, d.h., die vorhandene Farbe wird durch die gewählte Farbe ersetzt.

Mit den Malwerkzeugen werden Farbinformationen des Bildes großflächig verändert.

#### o *Farbeimer*

Der *Farbeimer* wird entweder auf Objekte, maskierte Bereiche oder global, d.h. auf die gesamte Grafik angewendet. dabei wird mit den im **Farben-Fenster** ausgewählten Farben gemalt, d.h., die vorhandene Farbe wird durch die mit der linken Maustaste (Primärfarbe) oder mit der rechten Maustaste (Sekundärfarbe) gewählten Farbe ersetzt, wenn im Aufklappmenü Fülleffekt: die Option Volltonfarbe gewählt ist. Wurde hingegen eines der übrigen Füllmuster ausgewählt, z.B. **XX** Dachziegel , so werden die entsprechenden Pixel durch eben dieses Muster ersetzt , wobei mit der linken Maustaste die eingestellte Sekundärfarbe, mit der rechten Maustaste die Primärfarbe als Hintergrund benutzt.

Die übrigen Symbole der **Werkzeugleiste** haben wir schon beim *Zauberstab* kennengelernt. Die Funktion ist prinzipiell die gleiche, nur das eben nicht der Auswahl entsprechend maskiert, sondern deren Farbe verändert wird. Welche Farbabweichungen dabei berücksichtigt werden, wird über die <sup>Toleranz: [50%</sup>  $\Box$  [estgelegt. Hält man beim Klicken die Taste  $\odot$ ] gedrückt, so kann man andere, nicht angrenzende Bereiche der Auswahl hinzufügen – auch wenn sie eine andere Farbe haben. Zudem kann durch vorherige Maskierung mit einem der *Auswahlwerkzeuge* der Anwendungsbereich des *Farbeimers* räumlich begrenzt werden. Auf ähnliche Weise begrenzen gezeichnete Objekte wie *Rechtecke* oder *Ellipsen* die Anwendung des *Farbeimers*. Im Gegensatz dazu werden im **Füllungsmodus**: (*Global*) alle der gewählte Farbe entsprechenden Pixel des Bildes (im Rahmen der eingestellten Toleranz) farblich verändert.  $\mathbb{R}$  (Antialiasing) und  $\mathbb{R}$  (Blending') haben dieselbe Funktion und Bedeutung wie beim Farbpinsel.

o *Farbverlauf* 

 $\blacksquare$   $\blacksquare$   $\blacksquare$ 

In der Werkzeugleiste dieses Werkzeuges lernen wir eine Reihe neuer Symbole kennen, die zum überwiegenden Teil die verschiedenen Formen des *Farbverlaufs* bestimmen. Seine Farben werden im durch die im **Farben-Fenster** festgelegten Farben bestimmt. Erzeugt wird der *Farbverlauf* durch Klicken und Ziehen mit der linken Maustaste. Er erfolgt dann von der Primär- zur Sekundärfarbe. Beim Klicken und Ziehen mit der rechten Maustaste wird der *Farbverlauf*

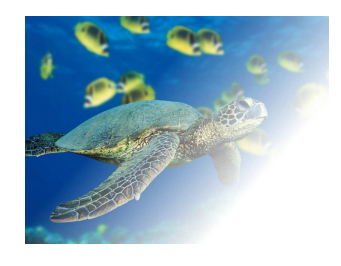

umgekehrt, die Farbverschiebung verläuft also von der Sekundär- zur Primärfarbe. Ein Sonderfall ist der **&** Transparenzmodus, in dem der Verlauf einem Ausblenden von vollem Farbanteil zu voller Transparenz entspricht, wie im nebenstehenden Bild gezeigt. Hierdurch lassen sich z.B.

Basiert auf  $\ge$  paint net  $4.0.9$  - 11 -

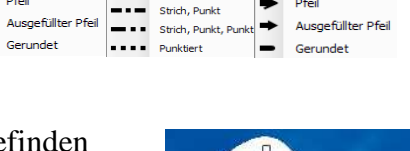

auch zwei Ebenen ineinander überblenden. Die Zugrichtung bestimmt dabei die Verlaufsrichtung der Farbverschiebung. Zugrichtung und Farbverlauf können über die zwei blinkenden Knöpfe, die nach dem Loslassen der Maustaste erscheinen, noch nachträglich verändert werden. Mit dem Symbol **u** wird ein linearer *Farbverlauf* erzeugt. Wählt man **u**, so wird der lineare

*Farbverlauf* nach beiden Seiten gespiegelt. Beim Symbol  $\Box$  ergibt sich ein Ø rautenförmiger Verlauf der Farben. Der *Farblauf* wird bei  $\Box$  radial von einem zentralen Punkt ausgehend erzeugt. Ebenfalls von einem zentralen Punkt aus, ergibt sich bei der Wahl von eine konische Form des *Farbverlaufs*. Einen spiralförmig verlaufenden Farbverlauf erzeugt man mit  $\blacksquare$  im bzw. mit  $\blacksquare$  gegen Uhrzeigersinn verlaufender Drehung.

o *Neu Färben* 

Mit diesem Werkzeug kann die vorher mit einem der Mal- oder Zeichenwerkzeuge erzeugten Farbpixel verändern. Dabei ersetzt ein Klick mit der linken Maustaste die benutzte Sekundärfarbe mit der Primärfarbe. Ein Klick mit der rechten Maustaste hat die gegenteilige Wirkung. Die Symbole der **Werkzeugleiste** haben die schon vorher an anderer Stelle beschriebene Bedeutung.

#### o *Farbauswahl*

Mit diesem praktischen Werkzeug – häufig auch als "Pipette' bezeichnet, lässt sich eine im Bild vorhandene Farbe in das **Farben-Fenster** übertragen. Die mit der linken Maustaste gewählte Farbe wird dann zur Primärfarbe, die mit der rechten Maustaste gewählte Farbe entsprechend zur Sekundärfarbe. Dies ist vor allem auch bei Retuscheaktionen sehr hilfreich.

#### • *Retuschieren*

Der vorrangige Sinn einer Retusche ist das Verbessern eines Bildes durch Verändern oder Anpassen der Farbgebung von Bildteilen. Natürlich kann man aber auch auf diese Weise ein Bild von Inhalt oder Ausdruck her vollständig verändern. Neben der Benutzung von Filtern im Menüpunkt *EFFEKTE* wie z.B. einem Weichzeichner stehen im **Werkzeug-Fenster** die beiden Werkzeuge *Klonen* und *Radieren* speziell dafür zur Verfügung, wenn auch die Malwerkzeuge für solche Aktionen durchaus ebenfalls dafür geeignet sein können.

#### o *Klonen(Stempel)*

Beim Klonen wird durch Klicken mit der linken Maustaste bei gleichzeitig gedrückter Strg-Taste der Bildinhalt einer der in der Werkzeugleiste gewählten Pinselstärke entsprechenden Fläche ausgewählt. Dieser kann nun durch Klicken auf den zu ändernden Bildteil wie mit einem *Stempel* übertragen werden. Der Ursprungspunkt, von dem die Bildinformation für den *Stempel* übernommen wird, bleibt dabei als langsam blinkender Kreis sichtbar und er wandert mit jeder Mausbewegung entsprechend mit! Dies ist durchaus erwünscht, denn so lassen sich die zu verändernden Bildteile nuanciert retuschieren. Bitte beachten, dass die Pinselstärke die Größe der Entnahme- und der retuschierten Fläche bestimmt! Über die Härte wird die Schärfe des Randes des *Stempels* geregelt, d.h., durch geringere Härte kann man einen weicheren Übergang des retuschierten Bereichs zum umgebenden Bildteil erzielen. Der *Stempel* "erbt" die<br>Transparenz der Entnahmefläche Durch Herabsetzen der Transparenz (im **Farben.** Transparenz-Alpha Transparenz der Entnahmefläche. Durch Herabsetzen der Transparenz (im **Farben-**20000000 **Fenster** auf Mehr>> klicken und dann dort den Wert "Transparenz-Alpha senken)

## $255 + 1$

#### o *Radieren*

Mit dem RADIEREN-Werkzeug werden die Farbinformationen der Pixel entfernt und sie erscheinen transparent.

#### *i.* **Die Statusleiste**

<sup>6</sup> Farbpinsel: Klicken Sie zum Zeichnen in der Primärfarbe mit der linken und in der Sekundärfarbe mit der rechten Maustaste

 $\frac{1}{2}$  (1,17 cm x 15,88 cm  $\frac{1}{2}$  6,80 cm, 16,77 cm

Hier werden nicht nur die Bildgröße und der genaue Ort des Mauszeigers angezeigt, sondern z.B. auch Hinweise zur Benutzung des gerade gewählten Werkzeugs gegeben.

#### **4. Speichern**

Das produkteigene Dateiformat hat die Endung PDN. Darüber hinaus werden die Dateiformate PNG, JEPG, GIF, TGA, DS und TIFF beim Öffnen bzw. Speichern unterstützt.

Beim Speichern in anderen Dateiformaten bleiben die Ebenen nur erhalten, soweit es von diesen Formaten unterstützt wird (Es empfiehlt sich dann das PNG-Format).

In jedem Fall sollte man eine Version seiner Arbeit im originalen  $\blacktriangleright$  paint net Format speichern, solange man die Möglichkeit späterer Bearbeitung einschließlich aller Ebenen im vollen Umfang erhalten will.

Das Dialogfenster SPEICHERN UNTER entspricht den üblichen Windows-Standards. Schließt man eine Datei oder  $\blacktriangleright$  paint.net nach durchgeführten Änderungen am Bild, so wird eine Warnung angezeigt. In diesem Fenster kann man auswählen, ob man die gemachten Änderungen speichert oder zum Programm zurückkehrt.

Und nun: **Frisch ans Werk**, denn:

## **Nur die Übung macht den Meister!**

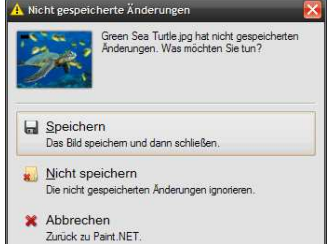